# *Cajasan*

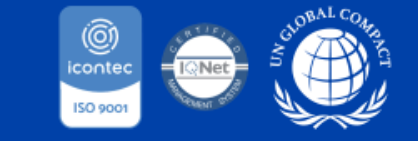

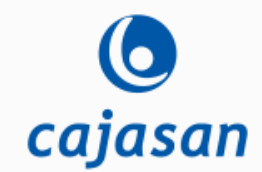

Cada día<br>más cerca para llegar<br>más lejos.

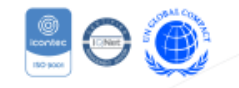

cajasan

Apreciado usuario de antemano, agradecemos su interés por ser parte de nuestra red de proveedores, a continuación podrá observar cada uno de los pasos para realizar su respectivo registro en el portal web de proveedores.

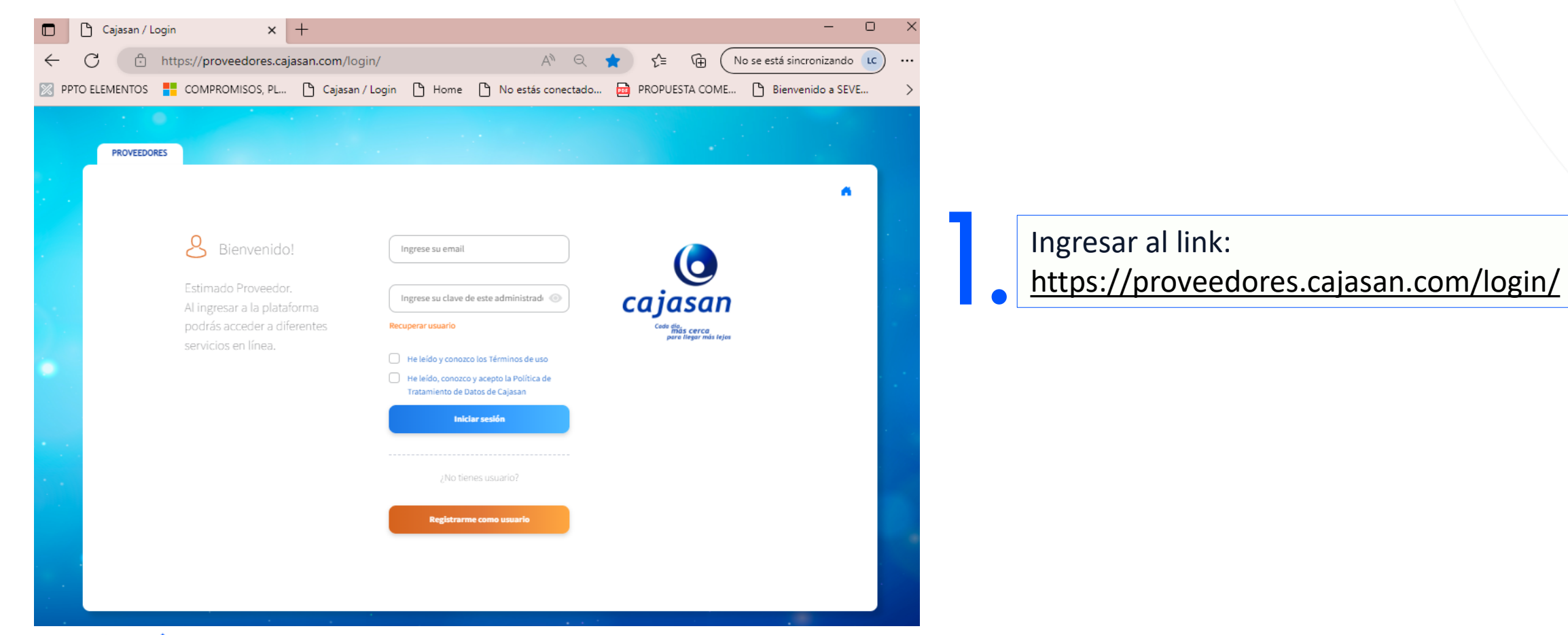

#### Cada día más cerca para llegar más lejos.

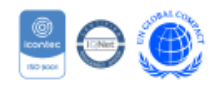

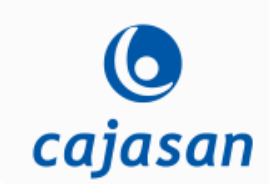

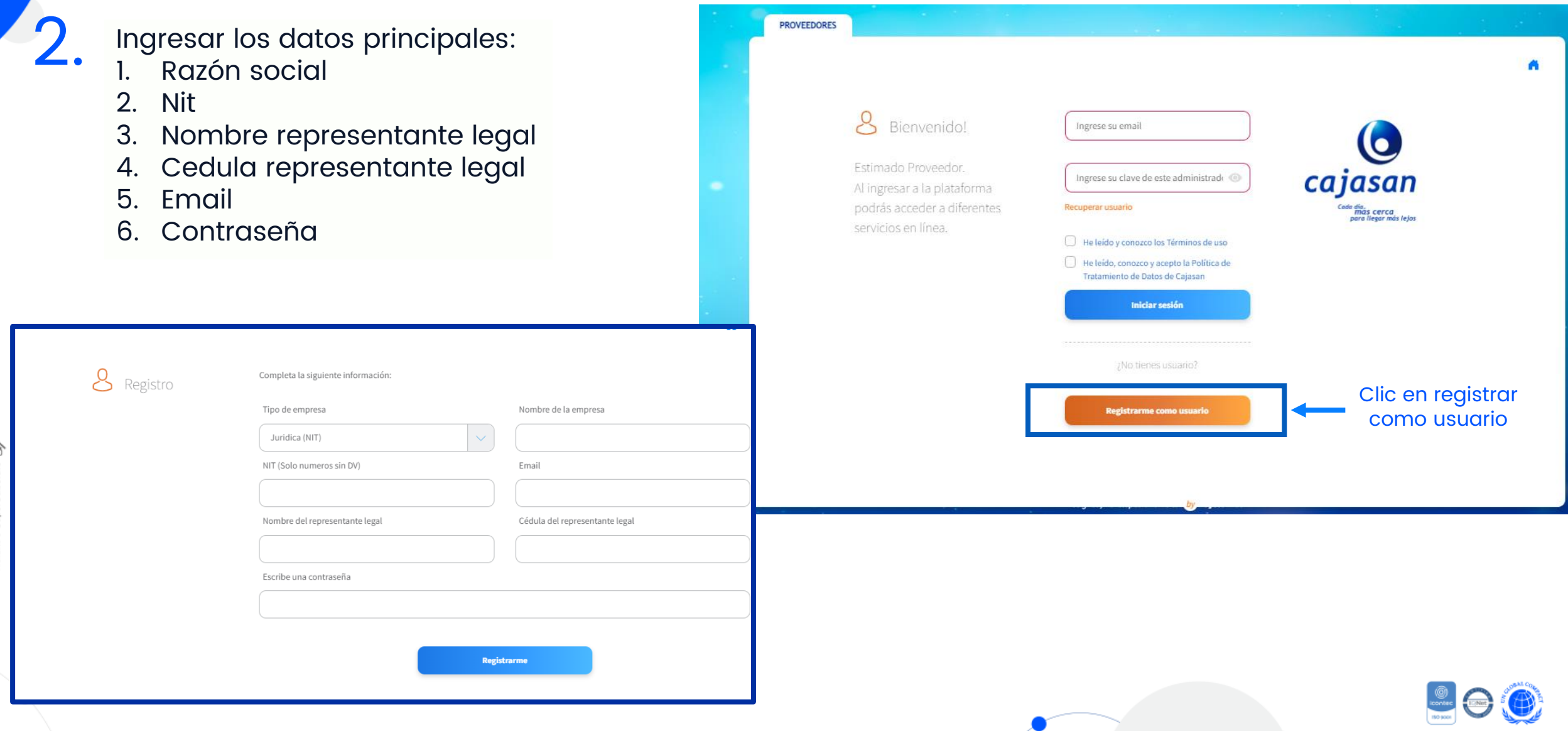

3.

Al correo electrónico registrado llegara un mensaje de activación, dar clic en Activar usuario.

Una ves activada la cuenta ingresar nuevamente al link

4. <https://proveedores.cajasan.com/login/> Con el correo electrónico y clave designada ingresar.

 $\begin{array}{ccc}\n\alpha & \alpha & \alpha\n\end{array}$  $127 -$ 区 **Call St** cajasan grown. 新田 新州 or suit Blemenido al portal de proveedores de Cajasan 並行を外  $-170$ **Automobile of partial de promotions (Br T)** in sold Clic en activar To contra para ni provenice GP CONSUA FORIA E 823.6% cada 8 at a state and Austrian N CONTRACTOR 9.22.6.95 Avion Catalon **All Arts** at into China Mrs CALCULAR POINTING ON PROVINCION 3.55 A.P 41.756.957

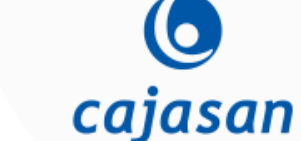

 $\mathbb{Z}$ 

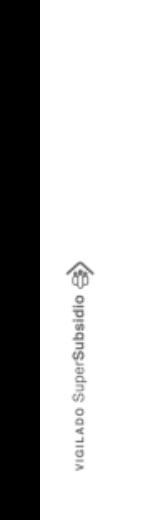

Cada día **más cerca**<br>**para llegar** más lejos.

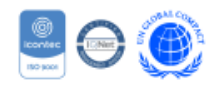

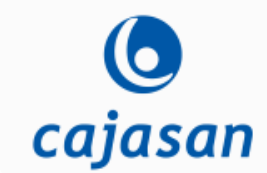

5. Ingresar los datos y<br>3. documentos solicita documentos solicitados por cada tipo de proveedor, completando su registro al 100%, en el modulo Mi perfil

6.

Una vez completado el registro de la información y la documentación requerida, se inicia el proceso de validación de la información por parte de la CAJA, en caso de cumplir con los criterios habilitantes, se procederá habilitar el perfil del proveedor.

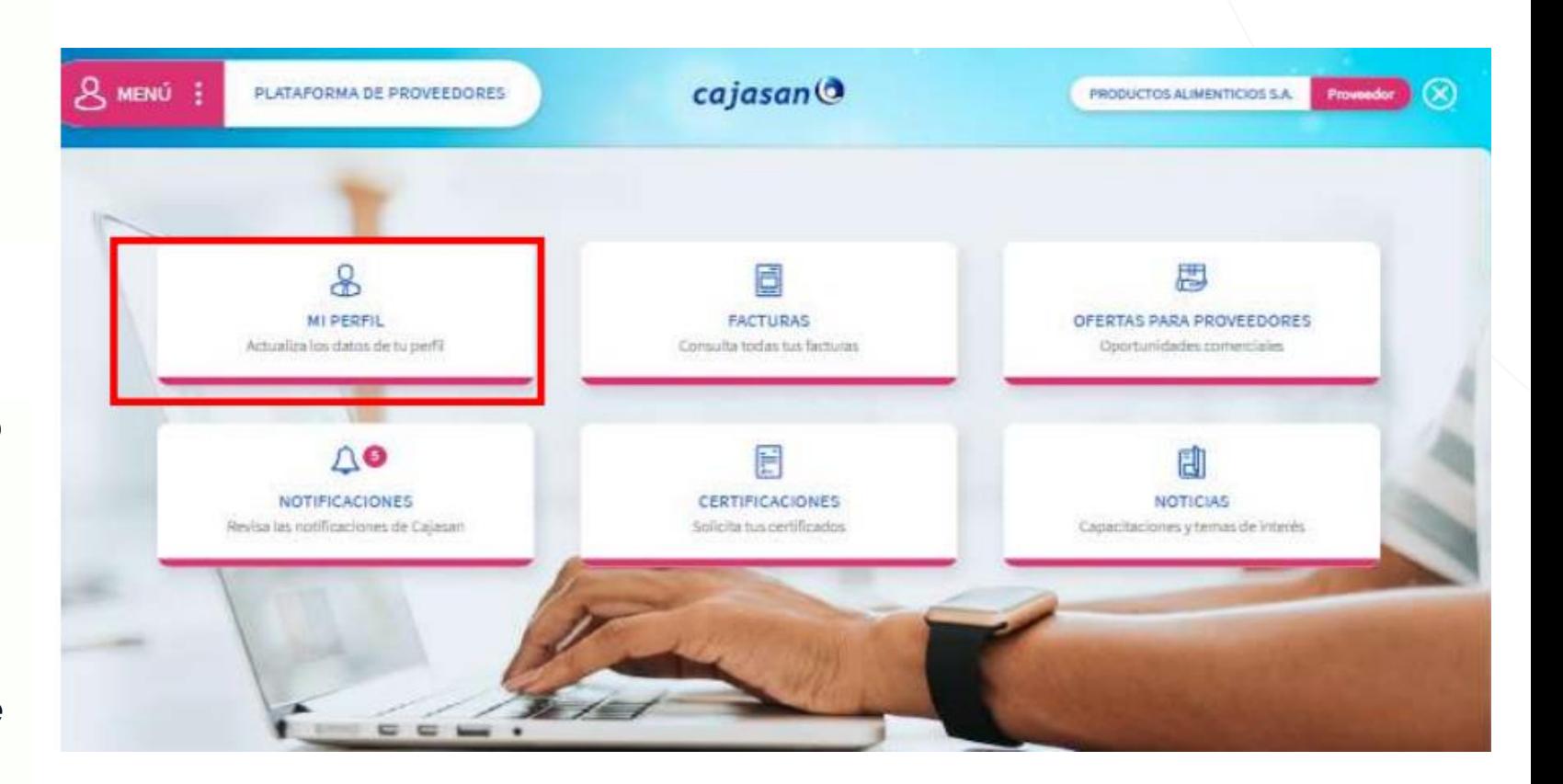

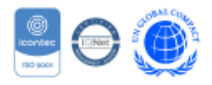

Cada día **más cerca**<br>**para llegar** más lejos.

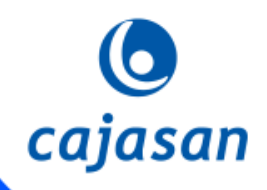

## Gracias

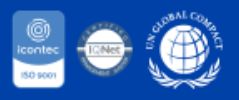